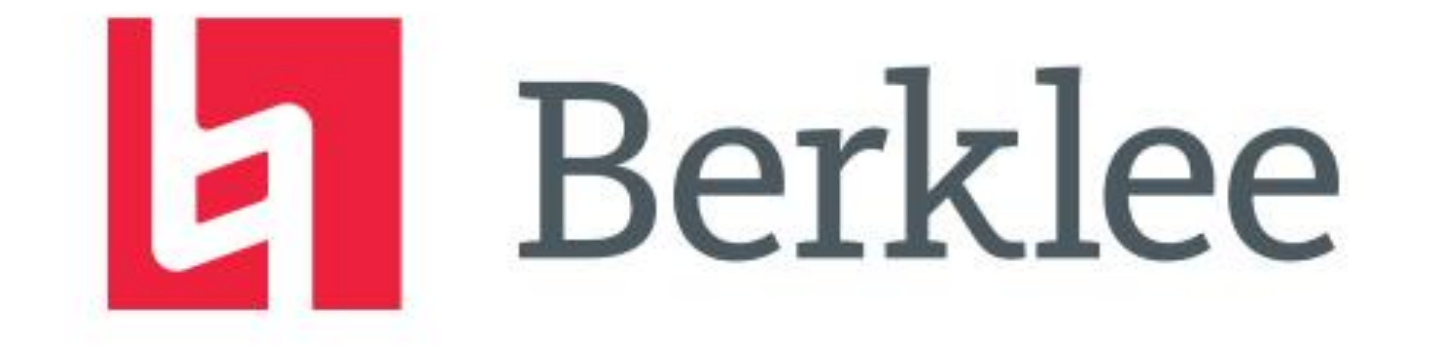

# Zoom Audio Tips for your Audition

# <u>How to optimize your audio for your Berklee Audition</u>

#### **Select a Microphone**

Same as System

√ Built-in Microphone (Internal Microphone)

#### **Select a Speaker**

Same as System

 $\checkmark$  Built-in Output (Internal Speakers)

Test Speaker & Microphone...

Switch to Phone Audio...

Leave Computer Audio

Audio Settings...

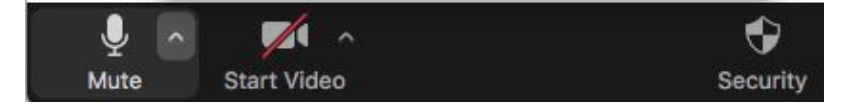

Before entering your virtual audition room follow these steps to make sure your audio is optimized for the audition experience:

1. Locate the microphone icon in the lower left hand corner of your Zoom window inside the navigation bar.

2. Click on the upward point arrow next to the microphone icon

3. Select "Audio Settings..."

## How to optimize your audio for your Berklee Audition

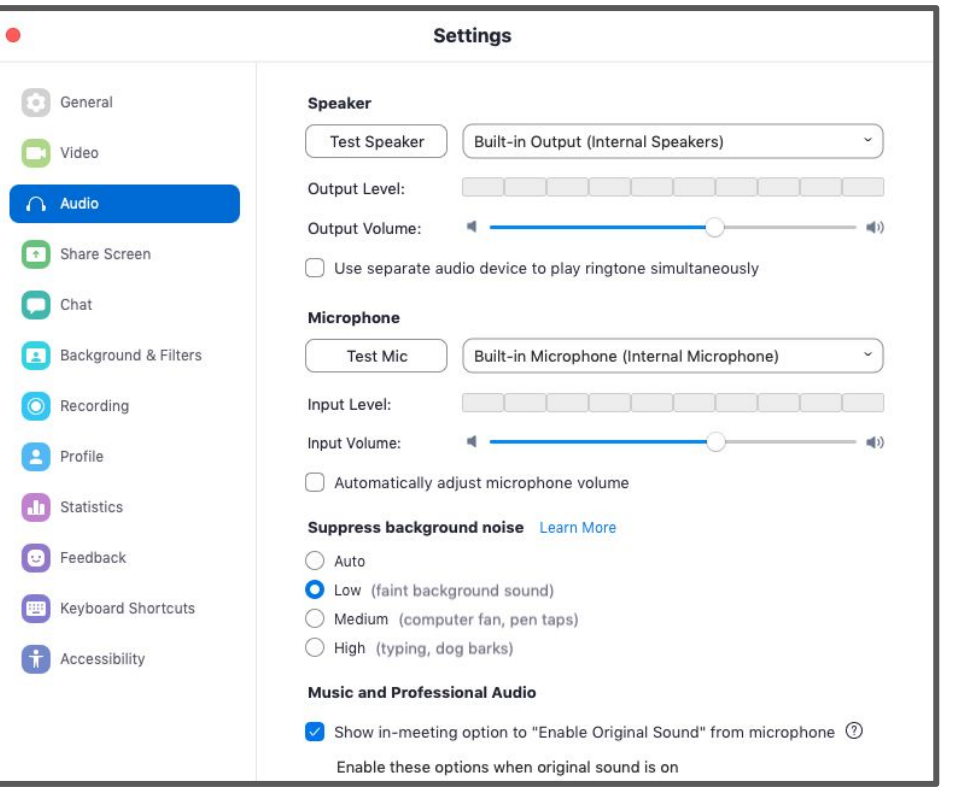

4. Select "Audio" from the list of items on the left

5. Uncheck "Automatically adjust Microphone Volume" (below Input Volume)

6. Switch Suppress Background Noise to "Low"

## <u>How to optimize your audio for your Berklee Audition</u>

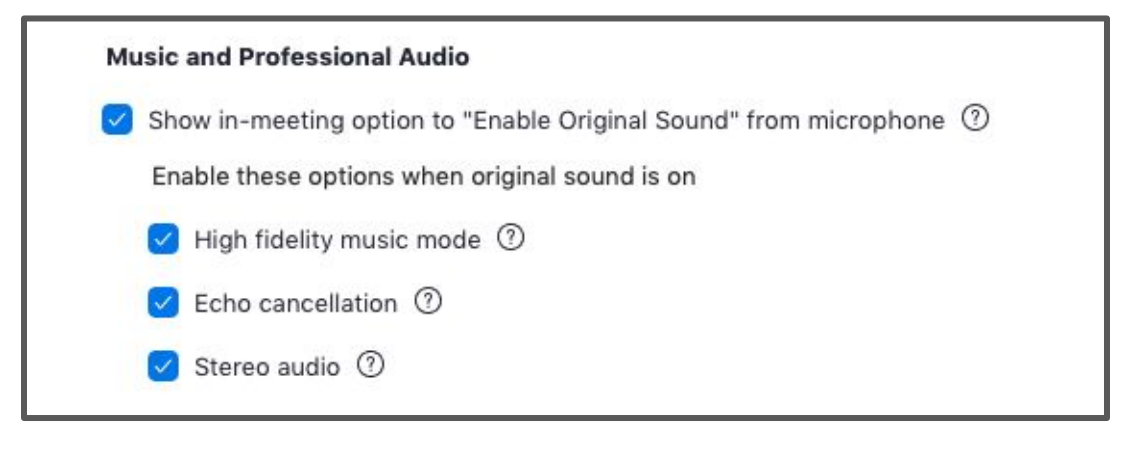

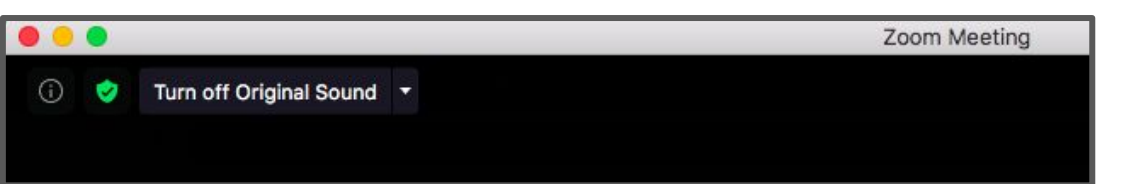

8. Check "Show in-meeting option..."

9. Next check the following three boxes for "High fidelity music mode", "Echo cancellation", and "Stereo audio"

10. Once back on the main meeting screen make sure the message in the top left corner says "Turn off Original Sound" \*\*

These changes will allow the adjudicators to hear only your audio during the audition. It will also eliminate any background noise that may occur during your audition.

\*\*You will need to adjust this to say "Turn On Original Sound" when you are in your interview.

# <u>How to share your computer's audio during the </u> play-along/improvisation section of the audition

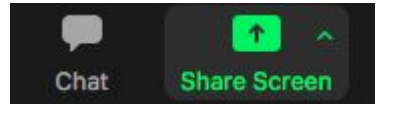

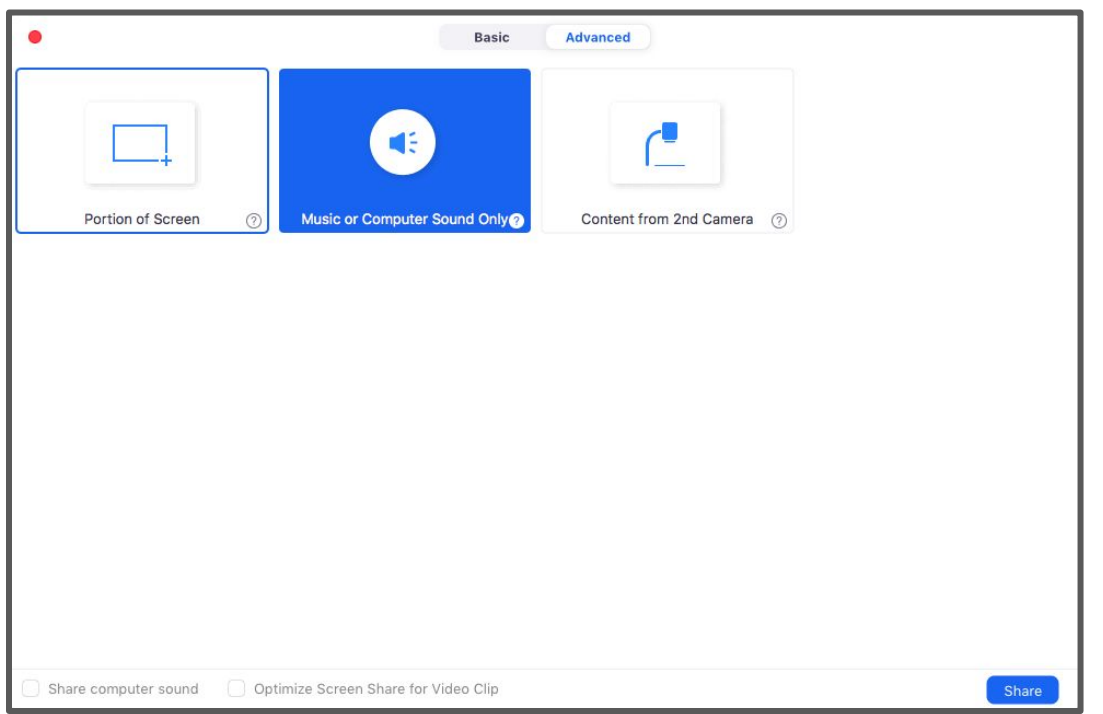

The adjudicators will first send you a link using the chat feature. Once you receive the link and have clicked on it follow these steps\*:

- 1. Click on "Share Screen" located in the middle of the navigation bar at the bottom of your screen
- 2. Click on "Advanced" at the top of the Share Screen window
- 3. Select "Music or Computer Sound Only"
- 4. Click the blue "Share" button in the bottom right corner

\*You can also use external speakers instead of the share computer sound ÿeature within Zoom